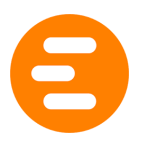

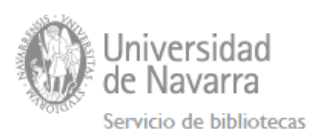

# GUÍA DE USO DE THOMSON REUTERS EIKON

[Acceso](#page-0-0) Barra de [navegación](#page-0-1) Menú de [navegación](#page-1-0) de Eikon **[Búsquedas](#page-3-0)** Trabajar con [Workspaces](#page-5-0) [Trabajar](#page-7-0) con gráficos A través de [búsquedas](#page-7-1) Apps de [Charting](#page-8-0) [Exportar](#page-14-0) datos a Excel Trabajar con datos (quitar y poner [columnas,](#page-17-0) ordenar datos, etc.) Copiar como [imagen](#page-18-0) Gráficos en [Datastream](#page-19-0) Trabajar con [Microsoft](#page-19-1) Office [Herramientas](#page-22-0) y calculadora **[Alertas](#page-23-0) [Ayuda](#page-24-0)** [Quick](#page-24-1) tips [Online](#page-25-0) help [FAQs](#page-25-1) Acceso a los [videotutoriales](#page-26-0) desde la base de datos [Contactar](#page-27-0) con el soporte [Vídeotutoriales](#page-28-0) en la web

#### <span id="page-0-0"></span>Acceso

Consulte la guía de [Acceso](https://docs.google.com/a/unav.es/document/d/1XGJCOjjdqha1KoiZxzOnNDQPfRmHRhGbYskY-O04fp8/edit?usp=sharing) para más información sobre en qué ordenadores del campus está instalada y cómo obtener las contraseñas de acceso.

### <span id="page-0-1"></span>Barra de navegación

Después de iniciar sesión la barra de herramientas aparece en la parte superior de la pantalla.

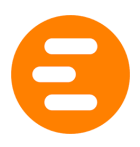

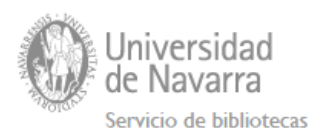

Esta barra puede desbloquearse y arrastrarse a una nueva posición haciendo doble clic sobre la barra o en el icono de Undock.

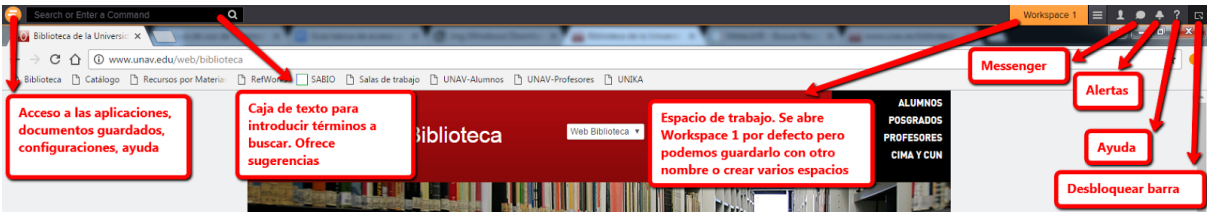

Dentro de la ayuda hay: Quick tips, tutoriales o ayuda online. Para más información consulta la sección de ["Ayuda"](#page-24-0) de esta guía.

# <span id="page-1-0"></span>Menú de navegación de Eikon

Desde él podremos acceder a las diferentes apps disponibles en Eikon, así como a configurar nuestras preferencias.

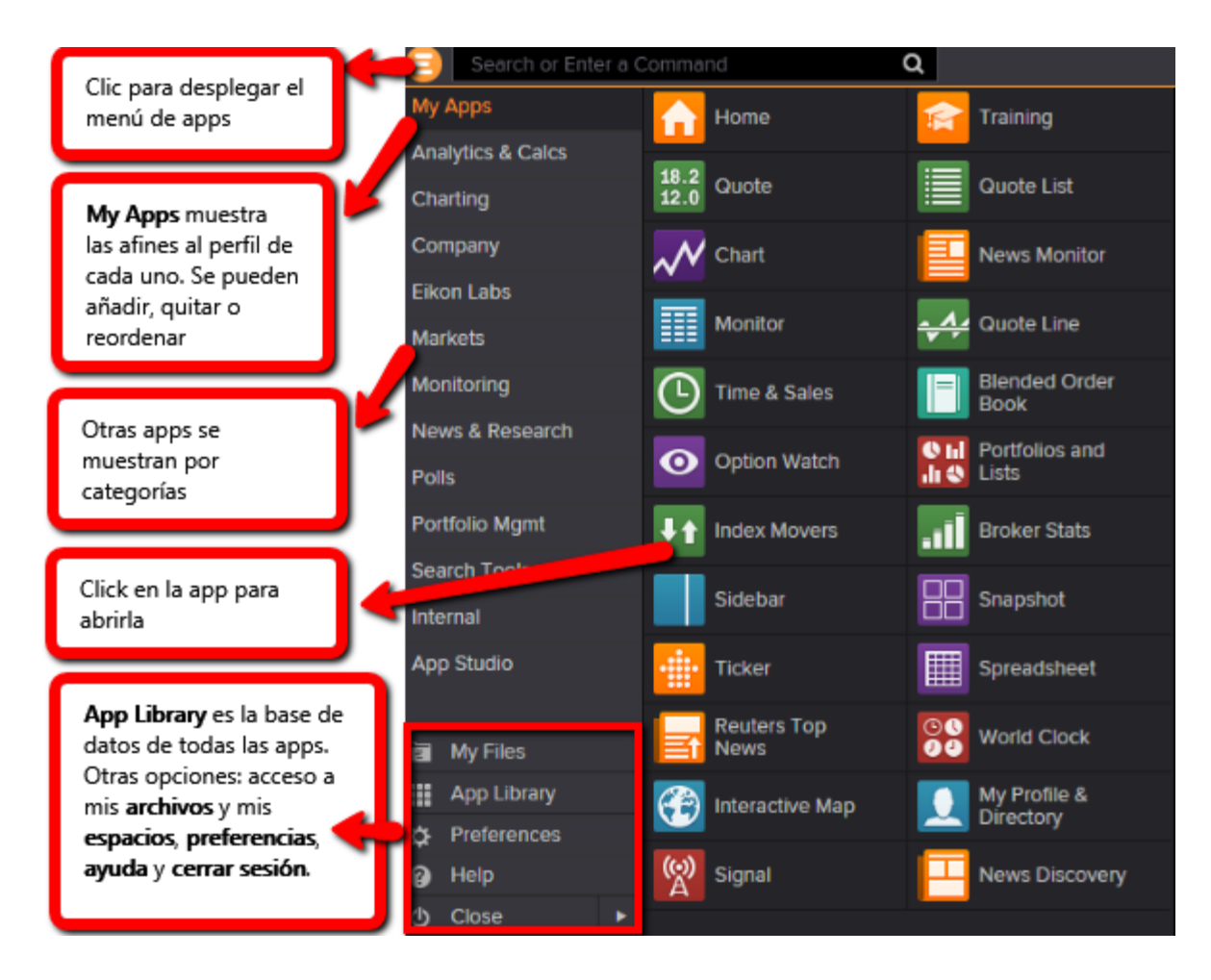

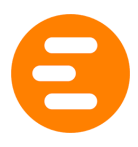

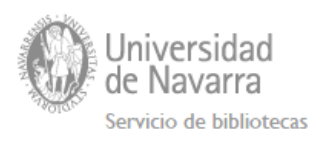

Dentro de cada categoría de App hay más opciones. Por ejemplo, dentro de Companies podremos acceder a "Company overview", "Price performance", "Company estimates", etc.

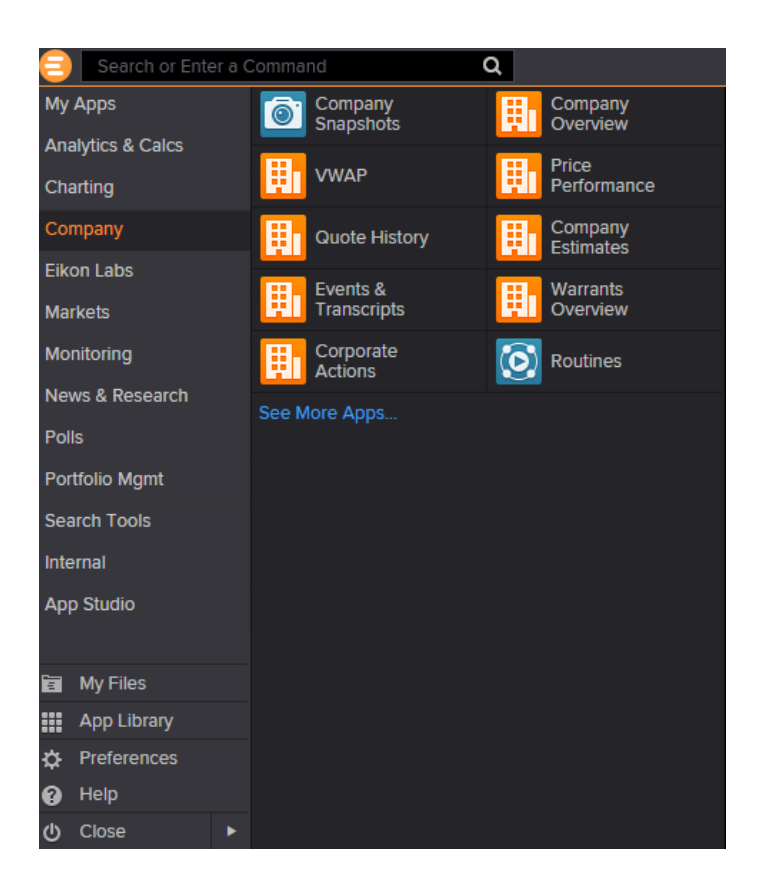

Las apps se muestran en función de nuestro perfil. Para acceder a todas las apps deberemos acceder a "See more apps".

Si queremos añadir una App a nuestras preferidas entraremos a la "App Library" y utilizaremos el buscador o navegaremos por las categorías. Una vez encontremos la que nos interesa la podemos añadir a MyApps:

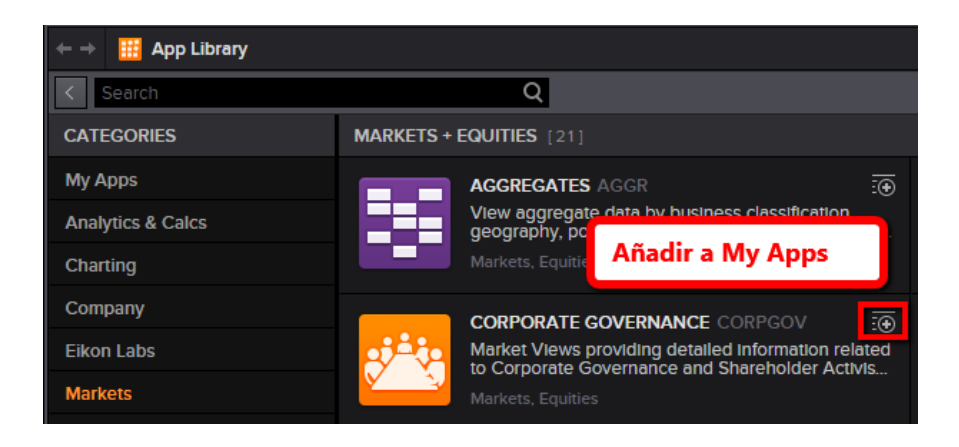

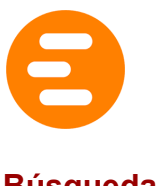

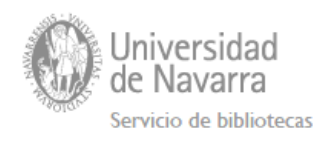

#### <span id="page-3-0"></span>**Búsquedas**

Eikon permite búsquedas en lenguaje natural, lo cual facilita la localización de la información si no sabemos en qué app puede estar.

Ejemplo: buscamos por "Vodafone" y nos aparecen sugerencias: información de la empresa, cotización en bolsa, noticias, etc.

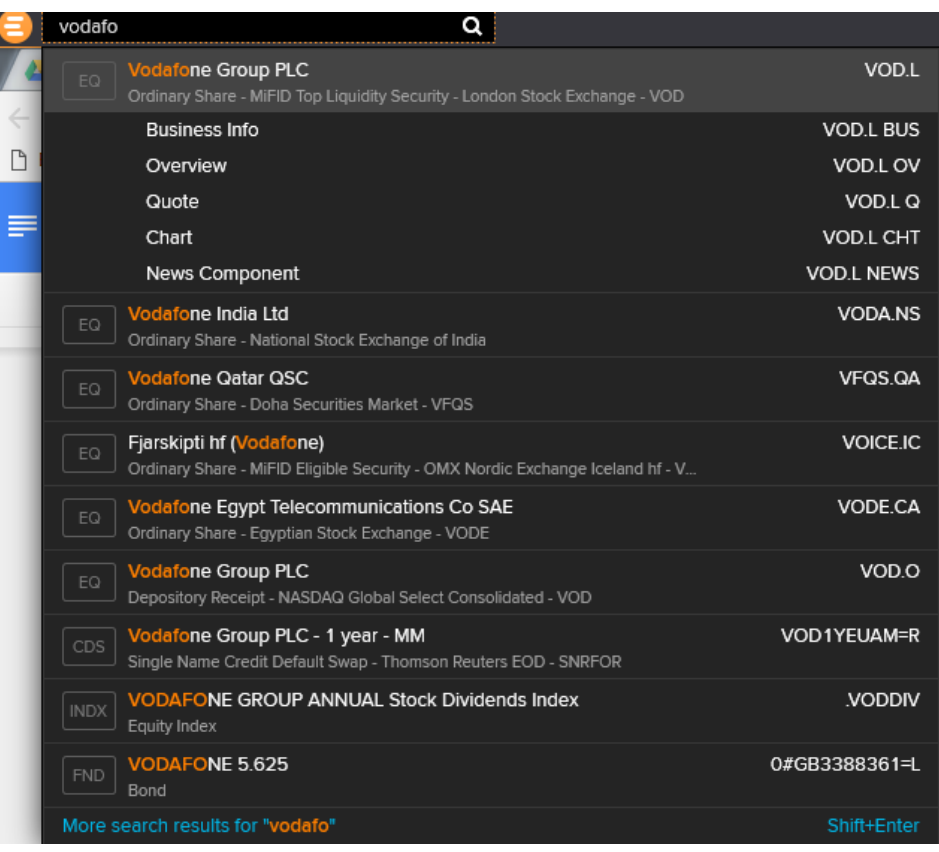

Para ver la información hacemos clic sobre el resultado que nos interesa y se abre en una ventana flotante que podemos colocar donde queramos de nuestro escritorio o workspace.

Si no encontramos lo que buscamos presionamos Shift+Enter para acceder a la búsqueda avanzada.

#### Ejemplos de búsqueda:

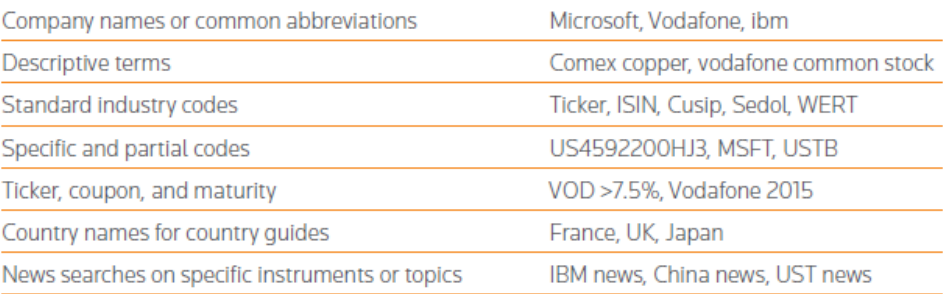

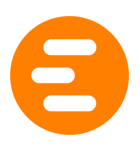

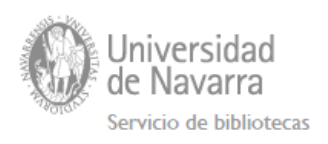

Podemos comparar compañías "Toyota vs Mazda sales".

TIP: podemos encontrar respuestas a preguntas frecuentemente realizadas escribiendo "How do I…"

Ejemplo 1: company overview de Vodafone

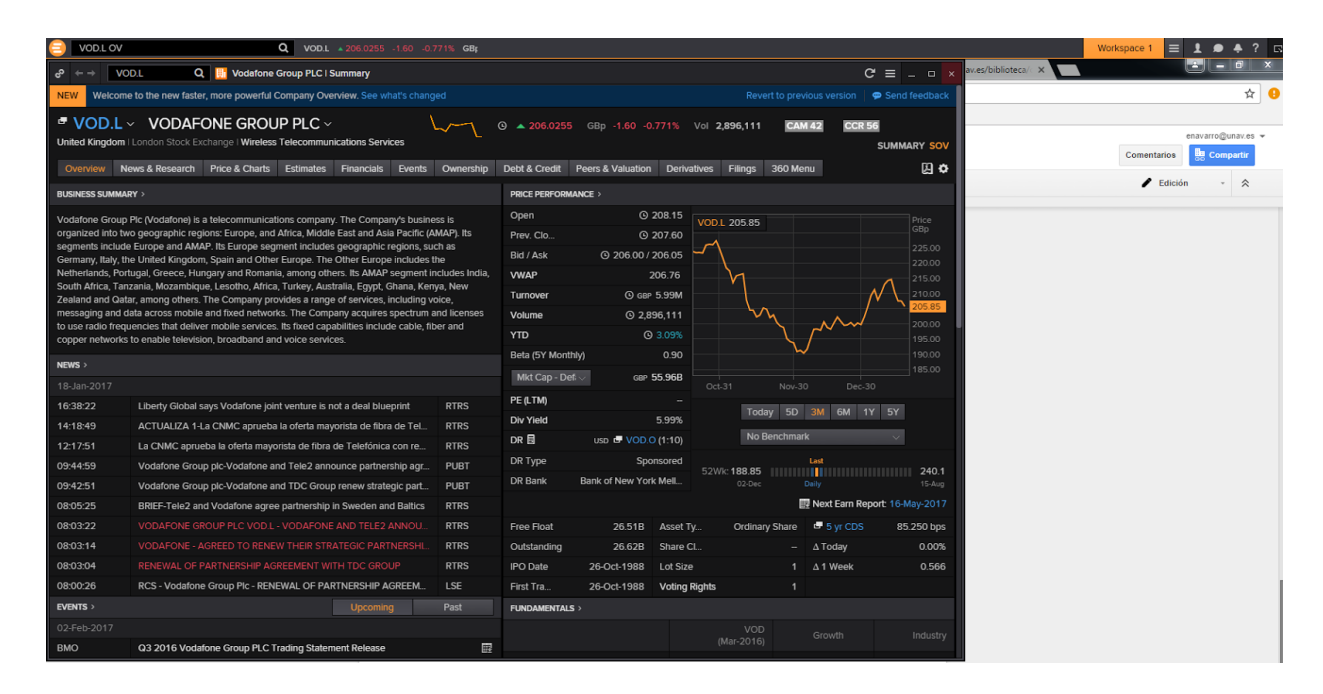

Ejemplo 2: noticias sobre Vodafone.

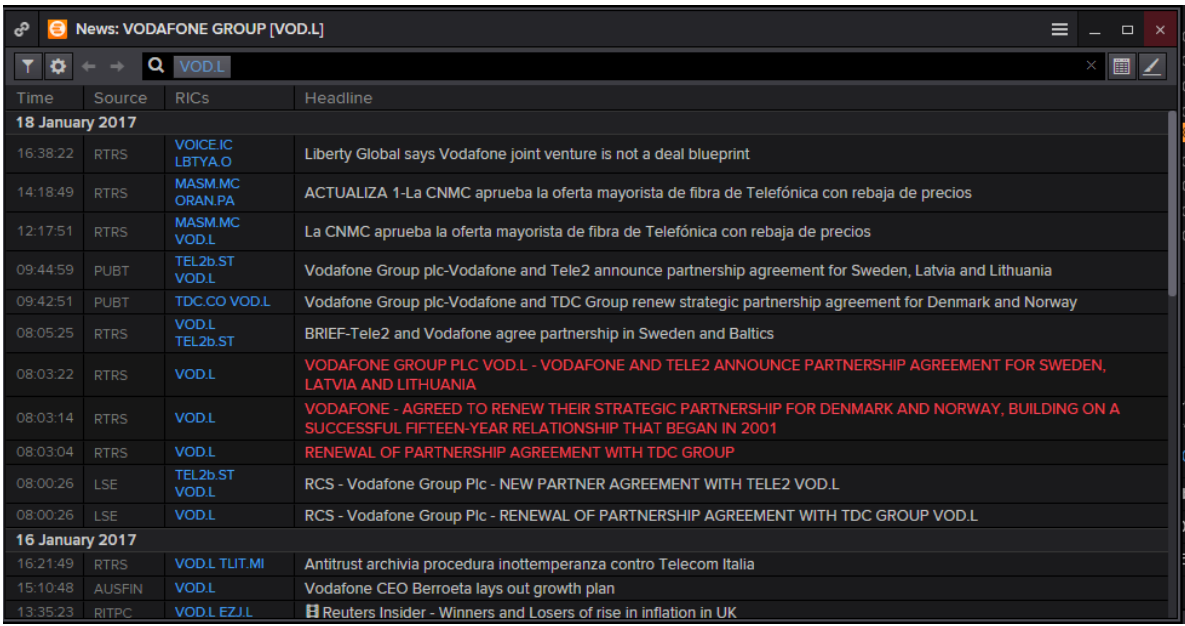

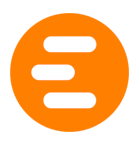

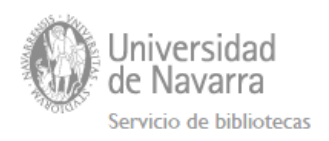

#### Guardar en favoritos:

Podemos guardarnos contenido como favorito para poder acceder a él de nuevo de manera rápida.

Abrir una app  $\rightarrow$  Con el botón derecho ir a "File > Favorites > Add to Favorites"  $\rightarrow$  Asignarle un nombre y una carpeta de destino.

Para acceder a este contenido después clicar en **Arabia** a la derecha de cualquier página.

#### <span id="page-5-0"></span>Trabajar con Workspaces

Los Workspaces hacen referencia a los escritorios y podemos tener varios abiertos simultáneamente. Podemos crear nuevos, abrir otros guardados o crearlos en base a unas plantillas.

Se muestran en pestañas que veremos en la zona derecha de la barra de navegación.

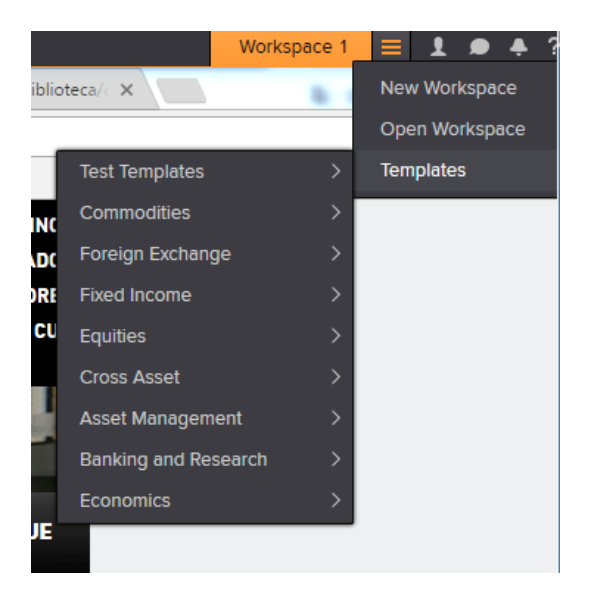

Se pueden ir añadiendo resultados de diferentes apps a un mismo escritorio, incluso de aplicaciones externas como excel. Al ser flexible podremos redimensionarlas y colocarlas donde queramos.

Para crear un nuevo escritorio le daremos a "New Workspace" → Asignaremos un nombre  $\rightarrow$  Añadiremos la información y la dispondremos a nuestro gusto arrastrando y soltando en la zona de la pantalla que queramos.

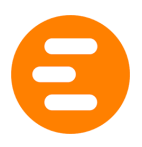

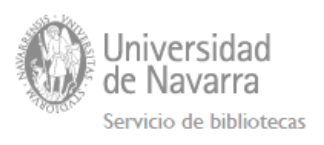

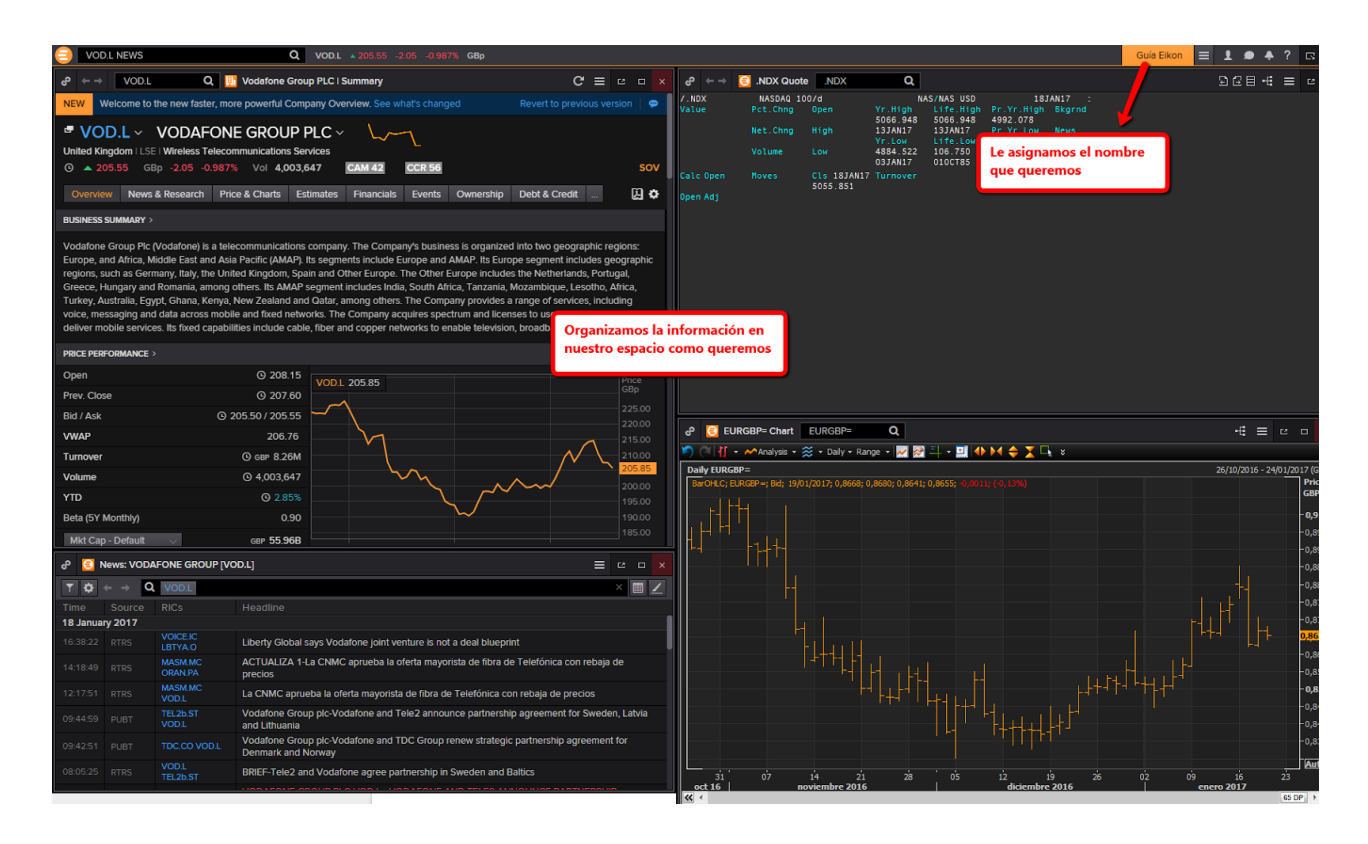

Una vez ponemos dos apps juntas se moverán como un bloque. Para separar haremos clic en el icono de "ungroup".

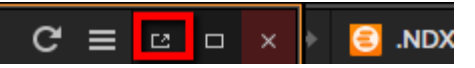

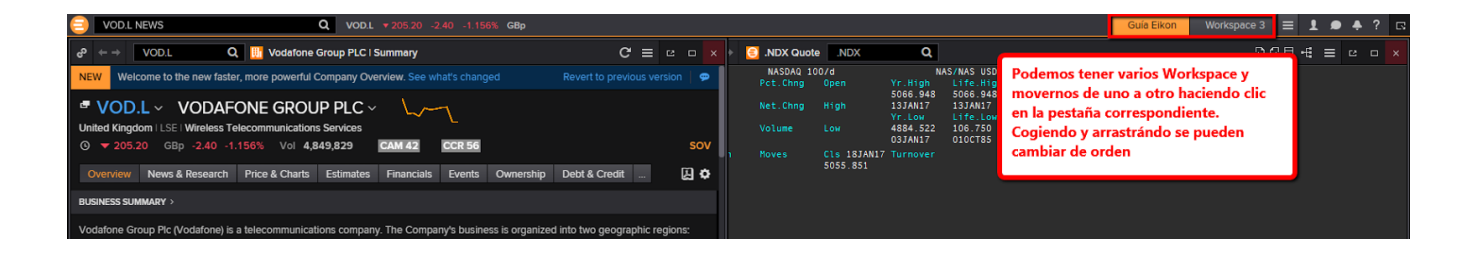

Apretando sobre el nombre del Workspace podremos guardarlo, renombrarlo, compartirlo, etc.

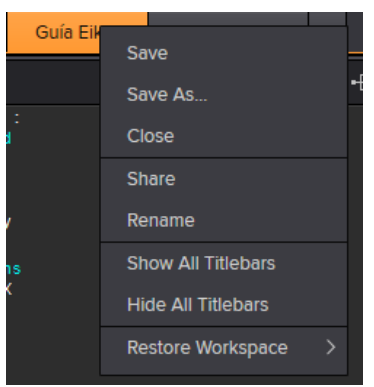

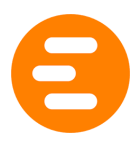

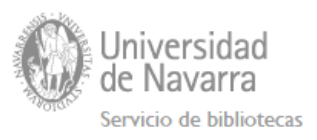

Podremos recuperarlo después desde My Files para abrirlo en una nueva sesión.

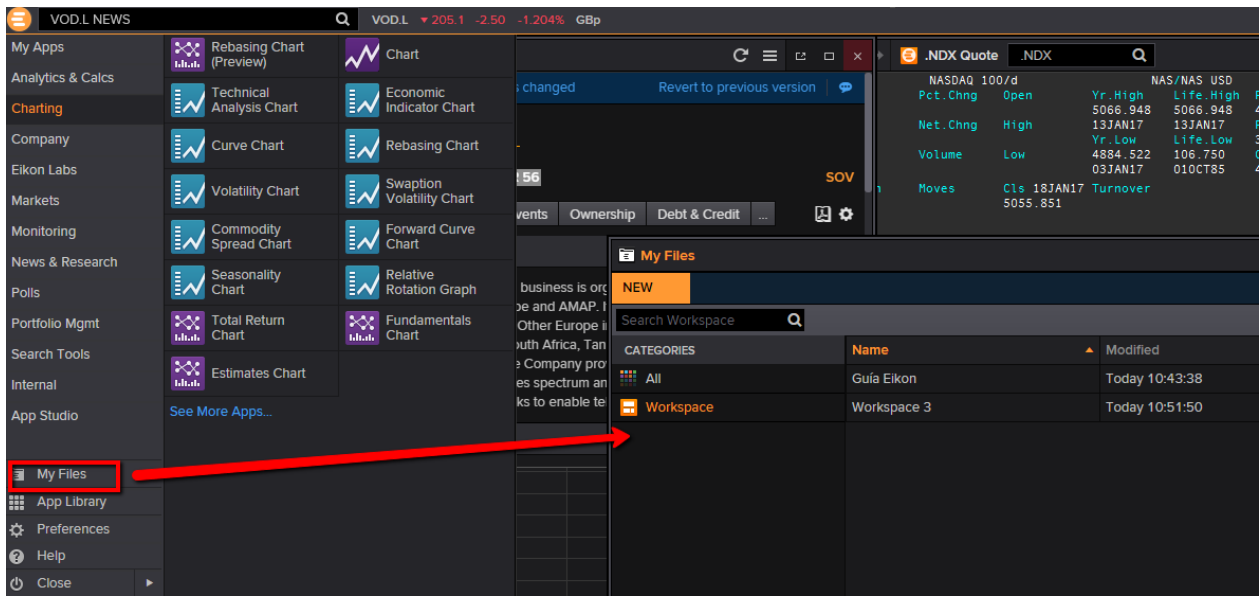

También desde el menú View Workspace Menu **+ podremos acceder a My Workspaces**.

### <span id="page-7-0"></span>Trabajar con gráficos

Podemos encontrar información representada en gráficos bien desde la propia búsqueda textual o desde las Apps de gráficos que tiene Eikon.

### <span id="page-7-1"></span>A través de búsquedas

Dentro de una búsqueda podemos indicar que queremos Chart.

Ejemplo: Si quiero recuperar un gráfico con la evolución de la Libra esterlina en comparación con el Euro.

![](_page_8_Picture_0.jpeg)

![](_page_8_Picture_1.jpeg)

![](_page_8_Picture_79.jpeg)

![](_page_8_Figure_3.jpeg)

# <span id="page-8-0"></span>Apps de Charting

Hay varias apps de charting. Podemos acceder a ellas desde el menú principal de apps.

![](_page_9_Picture_0.jpeg)

![](_page_9_Picture_1.jpeg)

![](_page_9_Picture_2.jpeg)

Al entrar en more apps nos las presenta ordenadas alfabéticamente:

![](_page_9_Picture_4.jpeg)

![](_page_10_Picture_0.jpeg)

![](_page_10_Picture_1.jpeg)

Ejemplo: queremos un gráfico que muestre la evolución del PIB en España. El gráfico que más se ajusta es "Economic Indicator Chart".

![](_page_10_Picture_3.jpeg)

Se pueden añadir más indicadores. Ej. otro país: Reino Unido.

![](_page_11_Picture_0.jpeg)

![](_page_11_Picture_1.jpeg)

![](_page_11_Figure_2.jpeg)

Haciendo doble clic sobre el eje podremos cambiar algunos parámetros. En nuestro ejemplo, las fechas de las que queremos que muestre dato.

![](_page_11_Picture_83.jpeg)

![](_page_12_Picture_0.jpeg)

![](_page_12_Picture_1.jpeg)

Para cambiar otras propiedades lo haremos desde aquí:

![](_page_12_Picture_3.jpeg)

![](_page_12_Picture_102.jpeg)

Podemos Guardar el gráfico, guardarlo como imagen o pegarlo en el portapapeles como imagen para incrustarlo en un informe o trabajo.

![](_page_12_Picture_6.jpeg)

![](_page_13_Picture_0.jpeg)

![](_page_13_Picture_1.jpeg)

Se puede acceder a los datos desde la opción de "Data Window"

![](_page_13_Picture_3.jpeg)

Podemos realizar análisis desde "Analysis":

![](_page_13_Picture_5.jpeg)

Por ejemplo: Relative performance Telefónica en el Ibex35

![](_page_14_Picture_0.jpeg)

![](_page_14_Picture_1.jpeg)

![](_page_14_Picture_69.jpeg)

![](_page_14_Figure_3.jpeg)

# <span id="page-14-0"></span>Exportar datos a Excel

Podemos exportar los datos a Excel desde el propio gráfico. Existen diferentes modos de hacerlo.

![](_page_15_Picture_0.jpeg)

![](_page_15_Picture_1.jpeg)

Se puede hacer de manera simple usando la opción de "Drag and drop" (arrastrar y soltar). Para ello tendremos abierto Microsoft Excel.

![](_page_15_Figure_3.jpeg)

![](_page_15_Figure_4.jpeg)

![](_page_16_Picture_0.jpeg)

![](_page_16_Picture_1.jpeg)

Si queremos los datos tendremos que clicar sobre la línea de datos y arrastrar:

![](_page_16_Picture_109.jpeg)

En algunos gráficos al lado aparece una pestaña "Data".

![](_page_16_Picture_110.jpeg)

Para exportar todos los datos en formato CSV lo haremos con la opción de "Data window"  $\rightarrow$  Show all  $\rightarrow$  Export

![](_page_17_Picture_0.jpeg)

![](_page_17_Picture_12.jpeg)

<span id="page-17-0"></span>Trabajar con datos (quitar y poner columnas, ordenar datos, etc.)

![](_page_17_Picture_13.jpeg)

![](_page_18_Picture_0.jpeg)

![](_page_18_Picture_1.jpeg)

Podemos trabajar a nivel de columna sólo para que nos aparezcan otras opciones de ordenación, por ej.

![](_page_18_Picture_139.jpeg)

### <span id="page-18-0"></span>Copiar como imagen

Con el botón derecho del ratón sobre el gráfico vamos al menú "Edit" → "Copy image" podremos guardarnos la imagen y pegarla en un documento ("Paste").

![](_page_18_Picture_6.jpeg)

![](_page_19_Picture_0.jpeg)

![](_page_19_Picture_1.jpeg)

### <span id="page-19-0"></span>Gráficos en Datastream

Para ver gráficos de Datastream a la búsqueda añadir "DSCHART". Ejemplo: Repsol DSCHART

![](_page_19_Figure_4.jpeg)

Tutoriales de Datastream Charting: <http://training.thomsonreuters.com/videoplayer/playlist/452>

Más tutoriales y opciones sobre Charting <http://training.thomsonreuters.com/eikon/getting-started/#flr443> <http://training.thomsonreuters.com/videoplayer/playlist/461>

![](_page_19_Picture_7.jpeg)

# <span id="page-19-1"></span>Trabajar con Microsoft Office

Los equipos donde se encuentra instalada Eikon tienen instalados también el plugin de Excel que permite realizar consultas a esta base de datos desde la propia hoja de cálculo. Podremos recuperar información en tiempo real, histórica e información fundamental.

![](_page_20_Picture_0.jpeg)

![](_page_20_Picture_1.jpeg)

![](_page_20_Picture_101.jpeg)

Una vez entramos a la función de Fórmula procederemos así:

![](_page_20_Picture_4.jpeg)

![](_page_21_Picture_0.jpeg)

![](_page_21_Picture_1.jpeg)

Eikon pone a su disposición una serie de plantillas.

![](_page_21_Picture_3.jpeg)

Más información sobre esta funcionalidad: <http://training.thomsonreuters.com/eikon/?mkt=149>

#### Habilitar el análisis de operaciones de Datastream

Eikon - Microsoft Office inclye apps adicionales para mejorar la productividad.

Para ello siga los siguientes pasos:

![](_page_22_Picture_0.jpeg)

![](_page_22_Picture_1.jpeg)

![](_page_22_Picture_127.jpeg)

### <span id="page-22-0"></span>Herramientas y calculadora

Eikon pone a disposición una serie de herramientas de análisis y de cálculo (Analysis and Calc)

![](_page_22_Picture_5.jpeg)

También desde la Search toolbar se pueden acceder a herramientas.

![](_page_23_Picture_0.jpeg)

![](_page_23_Picture_1.jpeg)

#### <span id="page-23-0"></span>Alertas

Para acceder al gestor de alertas deberemos hacerlo desde el icono de la campana en la parte superior derecha, en la barra de navegación.

![](_page_23_Picture_156.jpeg)

Desde aquí podremos acceder al gestor de alertas (Alert Manager) para ver nuestras alertas activas, editarlas, pausarlas, etc. También podremos crear nuevas alertas.

Al crear una nueva alerta elegimos primero la categoría (noticias, mercados, datos económicos, etc.). Ejemplo: noticias sobre Vodafone en España.

![](_page_23_Picture_157.jpeg)

![](_page_24_Picture_0.jpeg)

![](_page_24_Picture_1.jpeg)

Tutorial Creating and managing alerts: <http://training.thomsonreuters.com/elearn/e.php?e=455&pmf=2m15f591>

### <span id="page-24-0"></span>Ayuda

Thomson Reuters pone a su disposición múltiples herramientas: ayuda online, tutoriales online, ayudas contextuales de los menús.

Para acceder, lo haremos haciendo click en el símbolo de interrogación que aparece en la parte derecha de la barra de navegación.

![](_page_24_Picture_6.jpeg)

### <span id="page-24-1"></span>Quick tips

![](_page_24_Picture_8.jpeg)

![](_page_25_Picture_0.jpeg)

![](_page_25_Picture_1.jpeg)

# <span id="page-25-0"></span>Online help

![](_page_25_Picture_3.jpeg)

#### <span id="page-25-1"></span>FAQs

![](_page_25_Picture_5.jpeg)

![](_page_26_Picture_0.jpeg)

![](_page_26_Picture_1.jpeg)

![](_page_26_Picture_13.jpeg)

# <span id="page-26-0"></span>Acceso a los videotutoriales desde la base de datos

![](_page_26_Picture_14.jpeg)

![](_page_27_Picture_0.jpeg)

![](_page_27_Picture_1.jpeg)

![](_page_27_Picture_2.jpeg)

# <span id="page-27-0"></span>Contactar con el soporte

![](_page_27_Picture_99.jpeg)

#### Además ofrece ayuda contextual de una app específica si la tenemos activa.

![](_page_27_Picture_6.jpeg)

![](_page_28_Picture_0.jpeg)

![](_page_28_Picture_1.jpeg)

#### <span id="page-28-0"></span>Vídeotutoriales en la web

Thomson dispone de un portal de autoformación donde pone a disposición de sus clientes de múltiples tutoriales de temas muy concretos y de poca duración (3-4 minutos).

Para acceder simplemente necesitaremos indicar nuestro correo institucional.

<http://training.thomsonreuters.com/eikon/>

Los grandes bloques de formación son los siguientes:

![](_page_28_Picture_7.jpeg)

En el apartado de Market Segments nos explica cómo obtener información de commodities, equities, fixed income, asset management, corporate finance, etc.